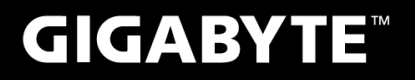

# P<sub>25</sub>

#### USER'S MANUAL 使 手 用 冊

**• Français**  $V<sub>2.1</sub>$ 

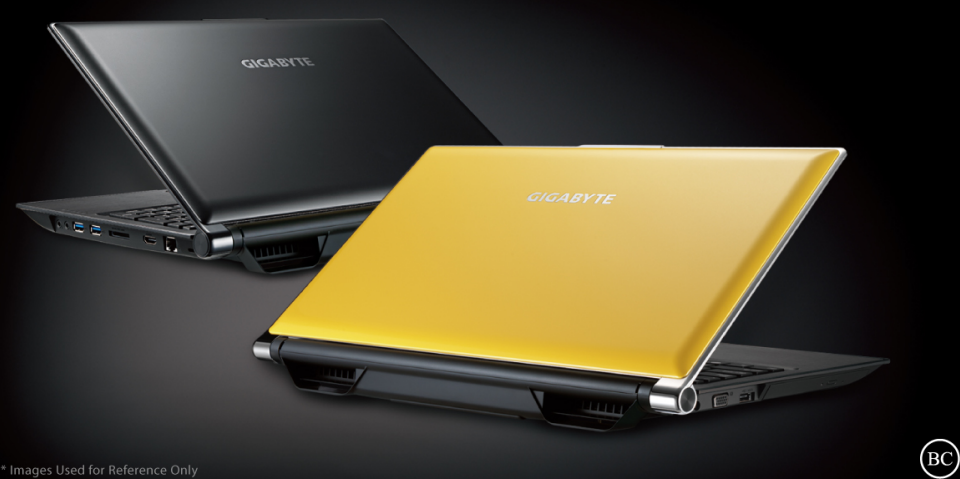

# **Félicitations pour l'achat de cet ordinateur portable GIGABYTE!**

Ce manuel vous aidera à paramétrer et commencer à utiliser votre ordinateur portable. Pour plus d'informations, visitez notre site Web: www.gigabyte.fr. Toutes les caractéridtiques de ce portable dépendent de la configuration importée et peuvent donc changer sans avis préalable, écrit ou autre.

# **Vous utilisez ce portable GIGABYTE pour la première fois**

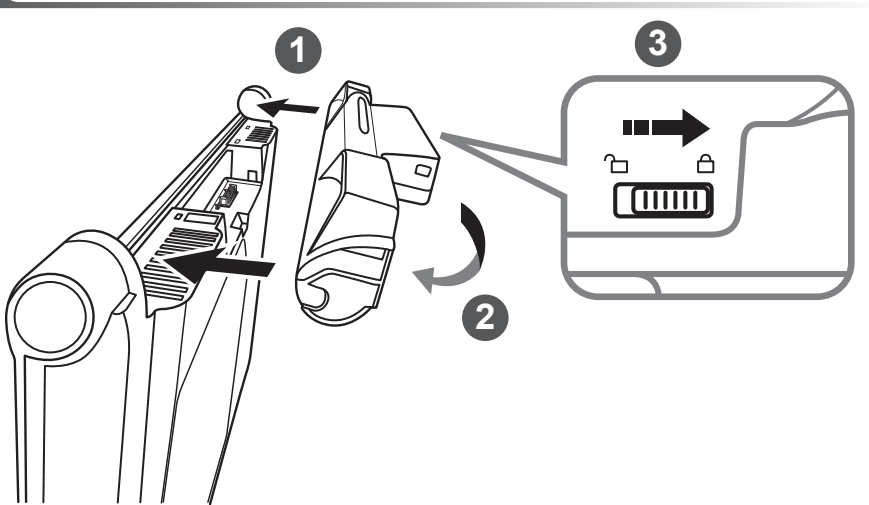

# **Afin d'installer la batterie, veillez à suivre les étapes indiquées ci-dessous :**

- Placez la batterie selon le schéma en veillant à positionner les tenons en face de leur guide.
- 2 Faire tourner la batterie jusqu'au clic afin de la bloquer dans son emplacement.
- N'oubliez pas de verrouiller la batterie à l'aide du loquet.

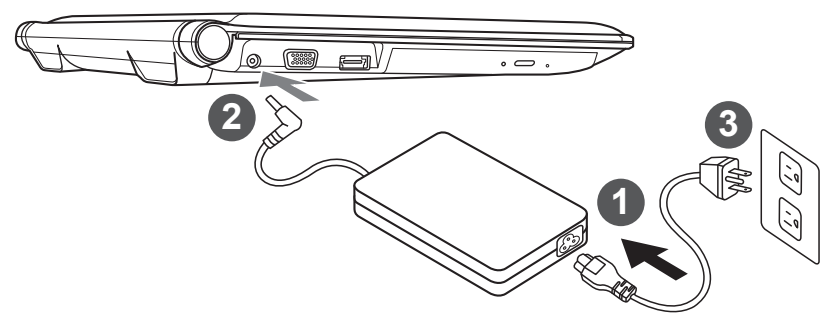

- Branchez le cordon d'alimentation sur l'adaptateur secteur.
	- 2 Branchez l'adaptateur secteur sur la prise d'alimentation sur le coté gauche de l'ordinateur portable.
- 3 Branchez le cordon d'alimentation sur une prise de courant.

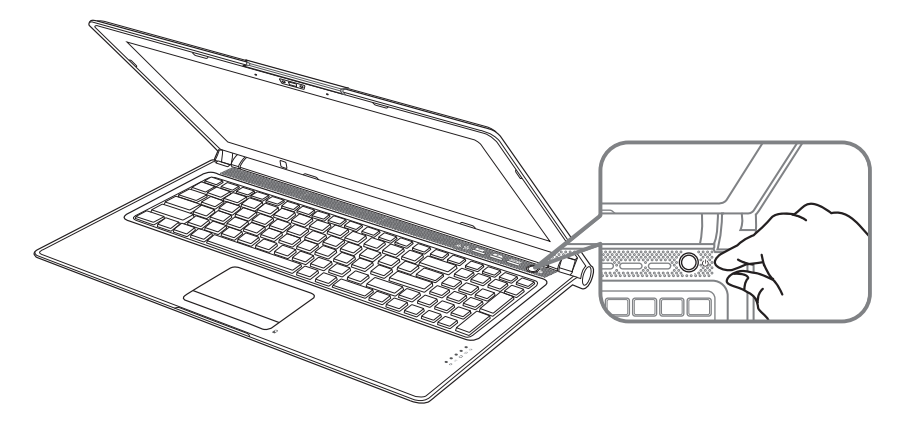

## **Mise en marche :**

Lorsque vous allumez le pour la première fois, ne l'éteignez pas avantque le système d'exploitation ait été complètement configuré. Veuillez noter que le système audio ne fonctionnera pas avant que l'installation de Windows® soit terminée.

# **Allumer le cet ordinateur portable la première fois :**

En fonction de votre configuration, l'écran de démarrage de Microsoft® Windows® devrait être le premier écran qui s'affiche lorsque l'ordinateur portable démarre. Suivez les instructions à l'écran et entrez vos informations personnelles pour terminer la configuration du système d'exploitation Windows<sup>®</sup>.

# **Présentation de votre ordinateur portable GIGABYTE**

#### Indicateur LED de la Webcam Webcam Capteur de luminosité Microphone (x2) 5 Bouton Marche/arrêt Bouton Smart<sup>+</sup> Réglage du volume Indicateurs LED <sup>®</sup> Bouton d'indicateur de batterie <sup>®</sup> 10 Pavé tactile (TouchPad) Indicateurs Verr. Maj. Et Verr. Num. 12 Haut parleurs **O** Pour lancer la fonction Smart Manager ● Paramétrage de la fonction Smart : Portable éteint, appuyez sur le bouton Smart<sup>+</sup>. Vous entrez dans le menu Smart qui vous permet d'accéder au BIOS ou à la fonction de restauration : Smart Recovery. • Smart Manager: Sous Windows, appuyez sur Smart<sup>+</sup> pour lancer Smart Manager. **<sup>2</sup>**  $\frac{1}{2}$  LED d'indication d'état de l'alimentation LED d'indication d'état de la batterie LED d'état du Disque dur **Vue de dessus** - + **5 6 7 11 12 8 10 9 2 1 3 4**

- LED d'état du Wifi
- LED d'état du Blutooth
- **B** Bouton d'alimentation. Un clic sur le bouton droit comm eindiqué cidessous, lorsque l'ordinateur est arrêté ou en veille prolongée, vous indiquera le niveau de batterie disponible par tranche de 20%.(Le mode batterie)

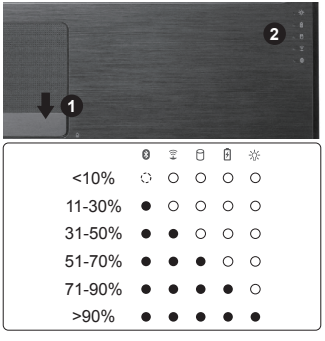

# **Vue côté gauche**

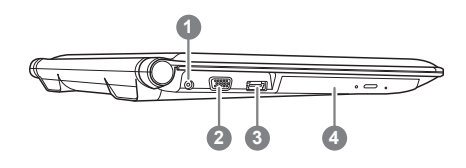

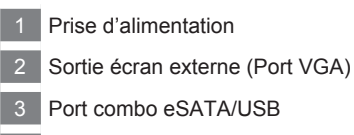

Lecteur/graveur optique

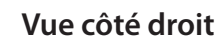

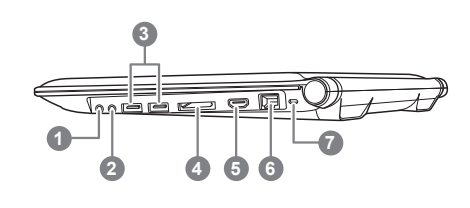

**Vue de dessous**

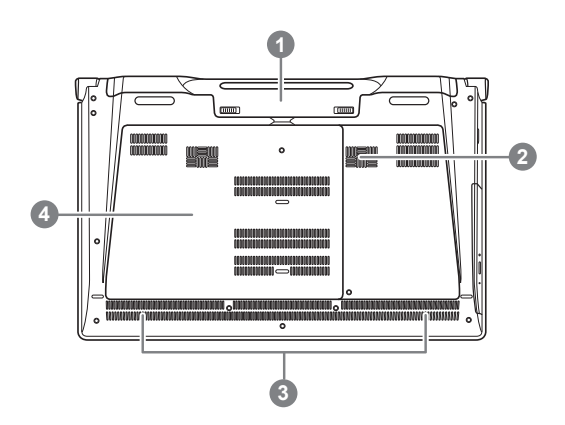

- 1 Prise microphone Prise écouteurs / casque audio 2 ports USB Lecteur de cartes SD (Secure Digital) Port HDMI Port Ethernet (RJ45)
	- Emplacement antivol type Kensington

- Emplacement de la batterie
- 2 Subwoofer
- Haut parleurs
- 4 Baie disque dur / Emplacement slots mémoire

Votre ordinateur dispose de touches racourcies ou combinaisons de touches pour accéder aux principaux contrôles comme l'intensité d'affichage à l'écran ou le contrôle du volume. Pour activer ces fonctions, gardez la touche <Fn> appuyée, en combinaison avec l'autre touche correspondante à la fonction demandée.

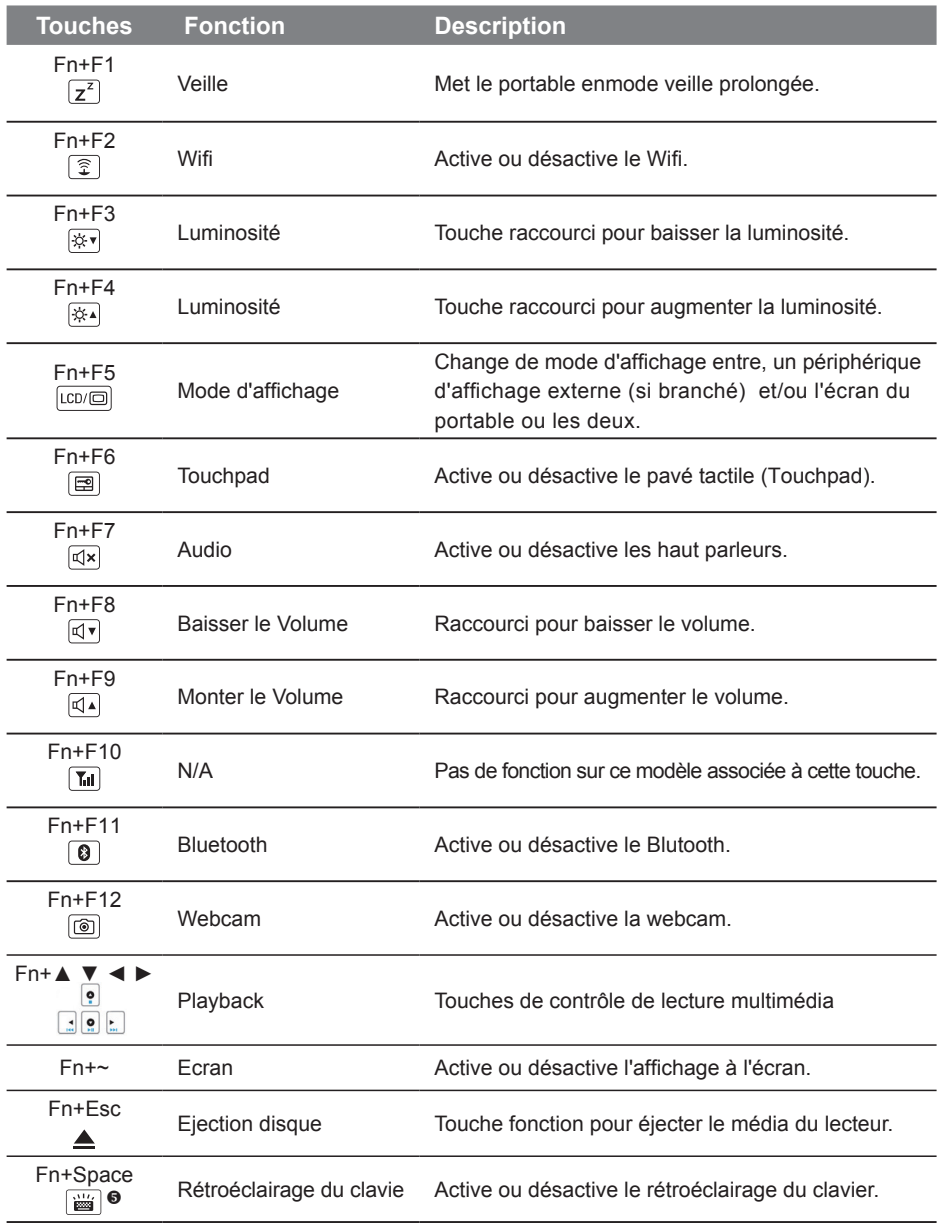

Cette fonction n'est présente que pour les modèles disposant d'un clavier rétroéclairé.

# **GIGABYTE Smart Manager**

Vous pouvez activer GIGABYTE Smart Manager en double-cliquant sur l'icône de raccourci sur le bureau du même nom, si vous avez acheté la machine avec système d'exploitation intégré. GIGABYTE Smart Manager est une interface de contrôle à base d'icônes, permettant aux utilisateurs d'accéder intuitivement à la configuration du système ainsi qu'à des utilitaires exclusifs GIGABYTE. Veuillez noter que l'interface GIGABYTE Smart Manager, les icônes, les services et les versions des logiciels peuvent varier en fonction du modèle acheté. Veuillez utiliser uniquement la version de GIGABYTE Smart Manager intégrée initialement dans votre Portable.

# **GIGABYTE Smart Setup**

Portable éteint, appuyez sur le bouton Smart<sup>\*</sup>. Vous entrez dans le menu Smart qui vous permet d'accéder au BIOS ou à la fonction de restauration : Smart Recovery, ainsi qu'à d'autres fonctions présentes dans ce menu.

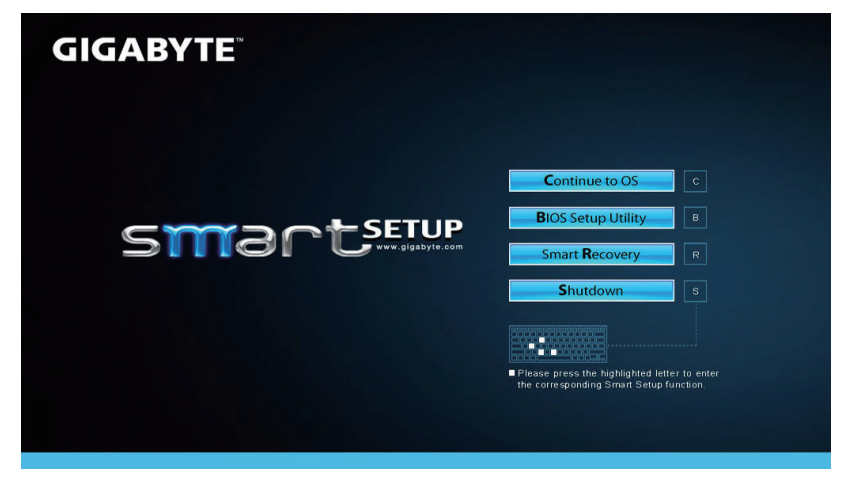

Appuyez sur le bouton "Continue to OS" pour accéder directement à votre système d'exploitation.

# **Continue to OS**

Appuyez sur le bouton "BIOS Setup Utility" pour accéder directement au BIOS.

**BIOS Setup Utility** 

Appuyez sur le bouton "Smart Recovery" pour accéder à la fonction de restauration de votre système.

**Smart Recovery** 

Appuyez sur le bouton "Shutdown" pour éteindre votre portable.

**Shutdown** 

#### **ATTENTION** ∧

- Article nécessaire : support de disque en plastique
- Veuillez débrancher le cordon d'alimentation et retirer la batterie. Suivez ensuite les étapes de 1 à 4 pour installer le disque.

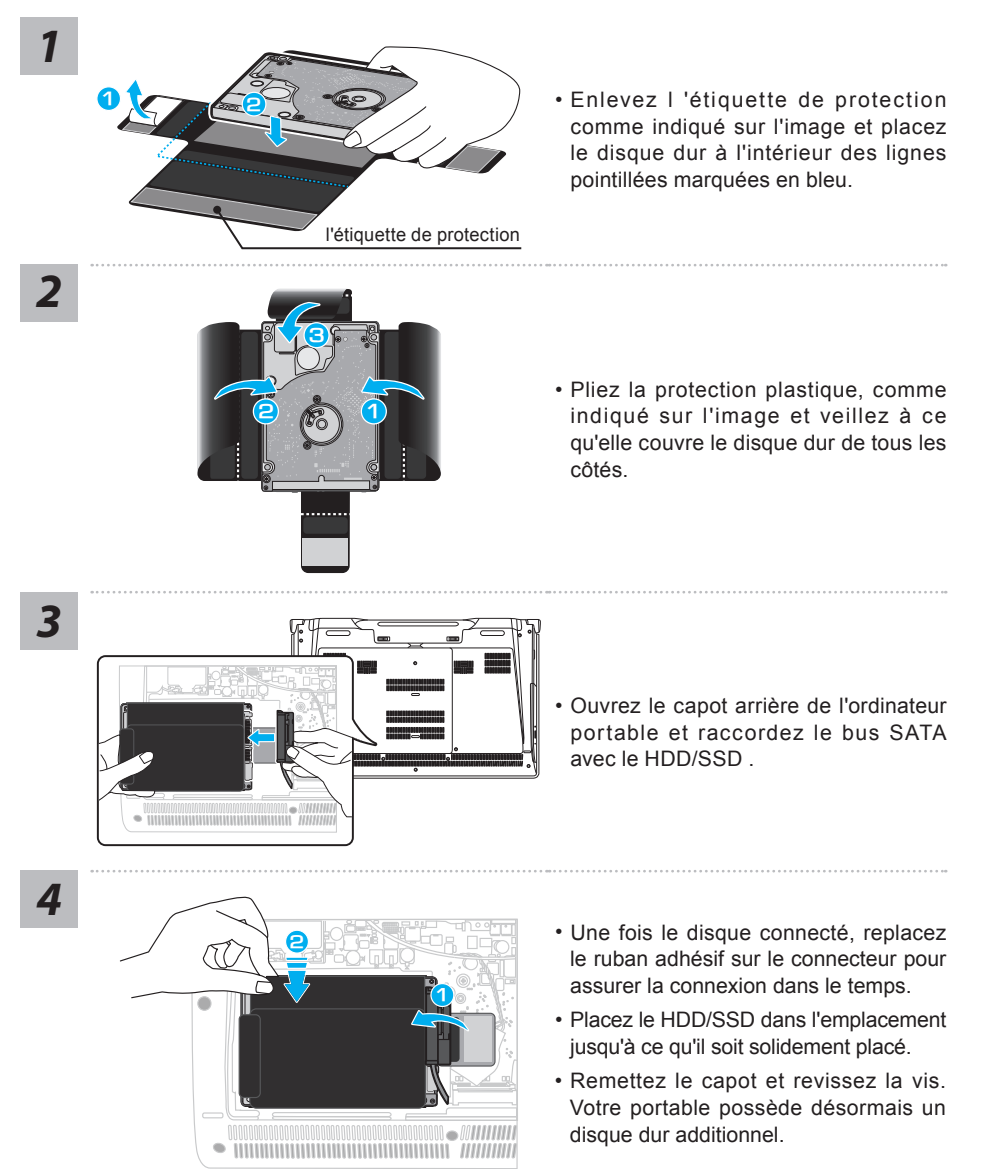

## **ATTENTION**

● Veuillez tout d'abord débrancher le cordon d'alimentation et retirer la batterie. Suivez ensuite les étapes de 1 à 3 pour installer le disque.

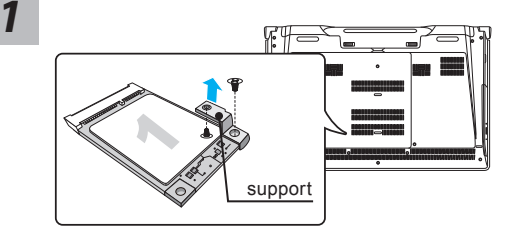

- Ouvrez le capot arrière de votre ordinateur. Vous trouverez un support pour SSD mSATA fixé par une vis.
- Dévissez la vis et enlevez le support. Laissez le premier SSD mSATA dans son emplacement.

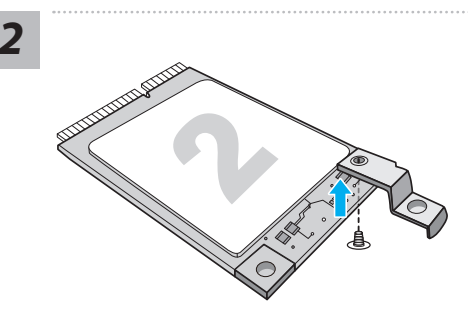

• Fixez le support mSATA sur le 2ème SSD mSATA à l'aide de l'autre vis.

*3*

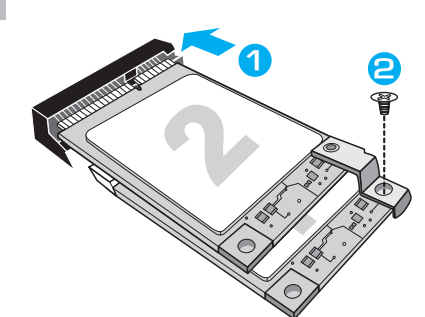

- **1 2** Insérez le 2ème SS<sup>D</sup> <sup>m</sup>SAT<sup>A</sup> dans son emplacement
- Poussez le SSD mSATA légèrement jusqu'à ce que le support se mette en place et s'aligne avec la carte mère. Fixez les deux SSD mSATA sur la carte mère avec la première vis.

# **ATTENTION**

● GIGABYTE n'est pas responsable de quelque dommage que ce soit survenus pendant l'installation. Nous vous suggérons d'envoyer votre portable à un centre agréé GIGABYTE si vous avez le moindre doute. Le coût peut varier en fonction du partenaire. Website : http://www.gigabyte.fr

# **Paramétrez votre système en RAID 0 ou 1**

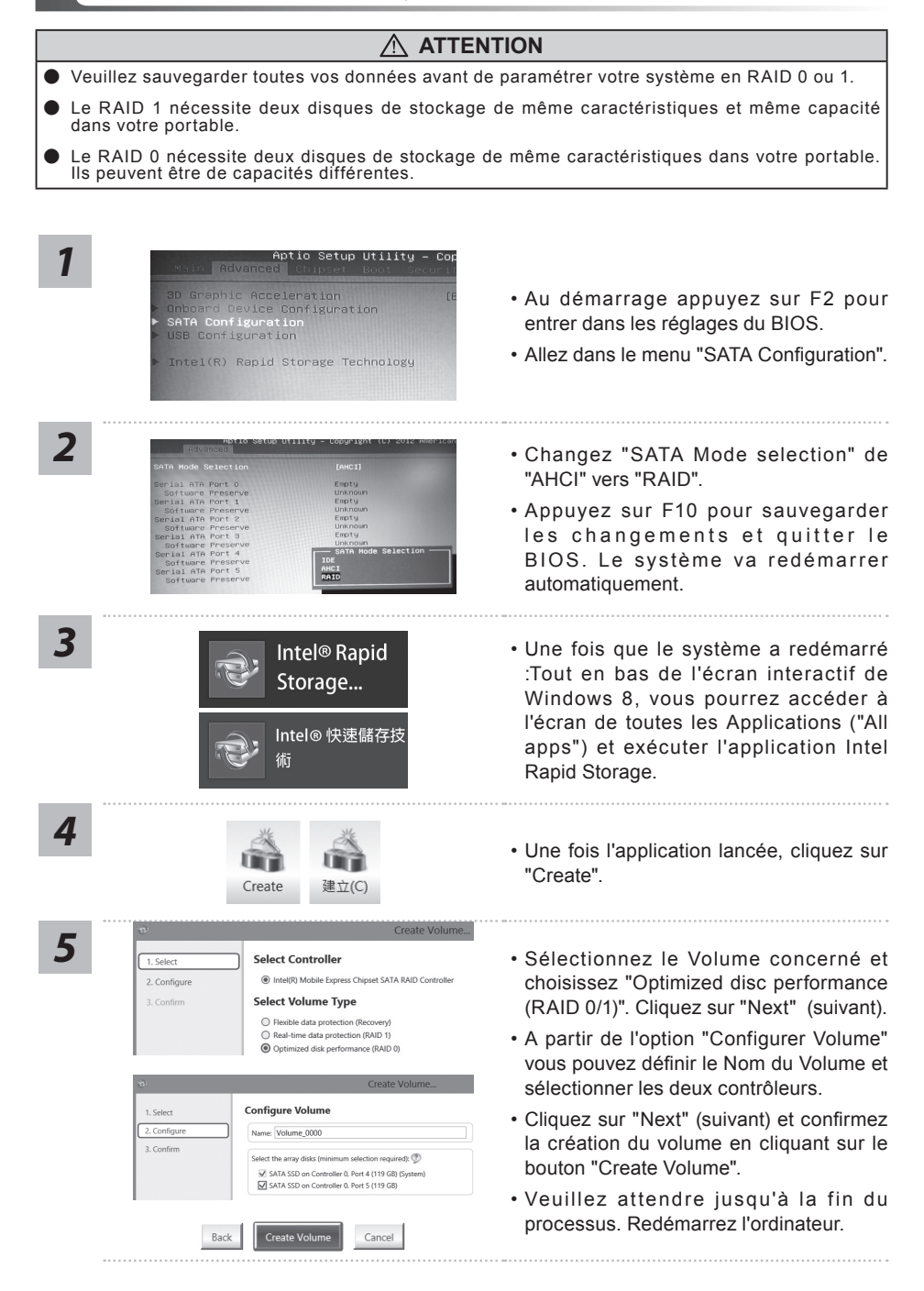

# **Smart USB Backup : Guide d'utilisation**

**(Original: Recovery Image USB)**

## **ATTENTION**

- Vous pouvez sauvegarder l'image de récupération d'origine grâce à cette application en cas de perte par une lésion de l'appareil.
- Vous pouvez sauvegarder l'image de récupération d'origine sur disque ou clé USB et restaurer le système en cas de remplacement du système de stockage avec le disque USB de récupération.
- Avant de restaurer le système à travers le disque USB de récupération, veuillez vous assurez que vous avez fait la sauvegarde de toutes vos données.
- Veuillez NE PAS éteindre ou débrancher le système lors de la sauvegarde sur disque ou clé USB.

**>20G**

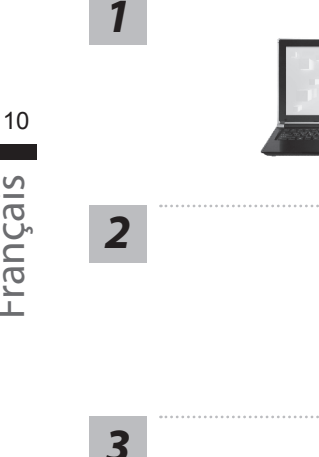

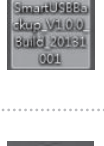

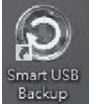

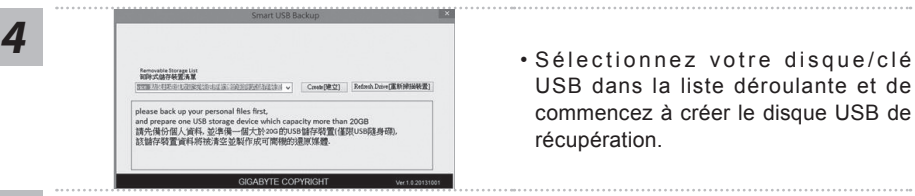

- Veuillez brancher le disque USB qui est d'au moins 20 Go de capacité pour contenir l'image originale de restauration (Veuillez sauvegarder vos données en premier. Toutes les données seront supprimées lors de la création de la récupération disque USB)
- *2* Insérez le disque de pilotes dans votre lecteur et lancez l'installation de "Smart Backup USB" (pour les modèles sans lecteur, veuillez utiliser un lecteur de disques externe sur port USB ou les télécharger via http://www.gigabyte.fr
	- Exécutez le "Backup Smart USB" après avoir terminé l'installation.
	- USB dans la liste déroulante et de commencez à créer le disque USB de récupération.

- 
- *5* Une fenêtre apparaîtra lorsque la création de disque de récupération sera terminée.
	- Veuillez appuyer sur F12 au démarrage du système lorsque vous devez restaurer le système. Sélectionnez "boot from recovery USB disk" et le système lancera la restauration.
	- Le temps nécessaire pour la restauration sera d'environ 30 minutes (Le temps nécessaire peut varier selon le modèle du disque/clé USB).

# **Système de restauration (restaurer le système d'exploitation de votre Portable)**

Quand quelque chose ne va pas avec le système d'exploitation de votre portable, le système de stockage de l'ordinateur a une partition cachée contenant une image de sauvegarde complète du système d'exploitation qui peut être utilisée pour restaurer le système en revenant aux paramètres d'usine par défaut.

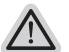

#### **Note**

- ˙ Si le système de stockage a été changé ou la partition supprimée, l'option de récupération ne sera plus disponible et un service de récupération complet sera nécessaire.
- ˙ La fonction de récupération est disponible uniquement sur les appareils avec un système d'exploitation préinstallé. Les appareils livrés sous DOS ne disposent pas de la fonction de restauration.

# **Utilliser System Recovery**

La fonction de restauration du système d'exploitation est installée en nos usines. Le menu d'options au démarrage vous permet de lancer l'outil de restauration de Windows pour réinstaller le système d'exploitation avec les réglages d'usine par défaut.

La brève introduction ci-dessous va vous montrer comment démarrer l'outil de restauration et comment restaurer votre système.

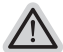

#### **Tout est prêt pour commencer**

Assurez-vous que votre PC est branché au courant. Patientez ensuite quelques minutes.

# **Guide de restauration pour Windows 7**

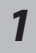

Eteignez et redémarrez l'ordinateur.

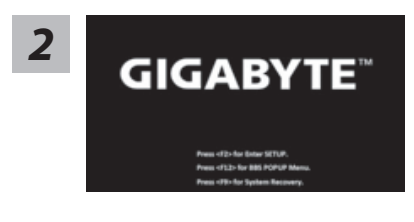

Pendant que l'ordinateur s'allume, appuyez et maintenez la touche F9 pour lancer l'outil.

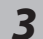

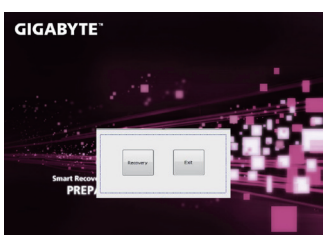

L'outil de restauration se lance et apparait une fenêtre avec 2 boutons. Cliquez sur "Recovery" pour démarrer le processus.

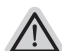

#### **Attention**

Une fois "Recovery" sélectionné, vos données personnelles et les fichiers seront supprimés. L'utilitaire commence alors la restauration et le système d'exploitation se réinitialise avec les paramètres d'usine par défaut.

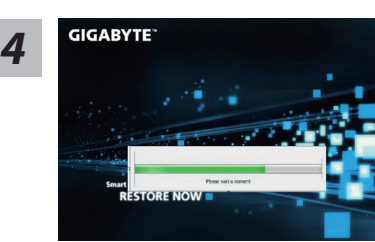

Un indicateur de progression s'affiche dans une nouvelle fenêtre lorsque le processus de récupération est en cours d'exécution. S'il vous plaît, assurez-vous que l'adaptateur secteur est branché et n'éteignez pas votre ordinateur.

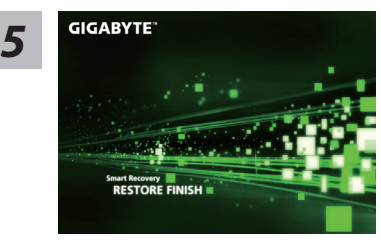

**Lorsque la restauration du système est terminée,** *5* **redémarrez** l'ordinateur.

# **Guide de restauration pour Windows 8**

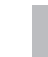

*1*

*3*

Eteignez et redémarrez l'ordinateur.

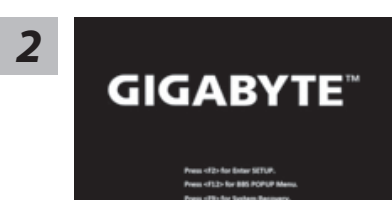

Pendant que l'ordinateur s'allume, appuyez et maintenez la touche F9 pour lancer l'outil.

## loose your keyboard layout

Choisissez le language de votre clavier.

Vous pouvez appuyez sur "See more keyboard layouts" pour voir plus de langues si vous ne trouvez pas la votre sur la première page.

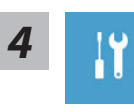

**4** Choisissez ensuite "Troubleshoot" pour entrer les paramètres de restauration.<br>
(Vous pouvez également choisir «Continuer» pour quitter le système de récupération et de continuer vers Windows 8 afin de sauvegarder vos données et vos fichiers)

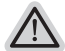

- **Il y a deux options de restauration du système d'exploitation**
	- ˙ **Refresh your PC Rafraîchissez le système de votre PC** Vous pouvez actualiser votre ordinateur portable afin d'améliorer la stabilité du système sans perdre vos fichiers. ˙ **Reset your PC - Réinitialisez votre PC**

Si vous souhaitez supprimer tous vos fichiers, vous pouvez réinitialiser votre PC complètement.

13

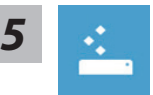

#### ■ Refresh your PC - Choix 1 : Rafraîchir le système de votre PC

[Cliquez sur "Next"] > [Choisir le système d'exploitation à restaurer] > [Cliquez sur "Windows 8"] > [Cliquez sur "Refresh" pour exécuter la fonction de restauration.]

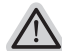

#### **Voici ce que fait l'utilitaire**

- ˙ Vos fichiers et paramètres personnels ne seront pas changés.
- ˙ Les paramètres systèmes du PC sont restaurés avec les paramètres d'usine par défaut.
- ˙ Les applications installées depuis "Windows Store" seront conservées.
- ˙ Les applications que vous aviez installées autrement sont effacées.
- ˙ Une liste des applications effacées sera enregistrée sur votre bureau.

#### ■ Reset your PC - Réinitialisez votre PC

[Cliquez sur "Next"] > [Choisir le système d'exploitation à restaurer] > [Cliquez sur "Windows 8"] > [Voulez-vous nettoyer complètement votre disque ? Lorsque vous supprimez vos fichiers, vous pouvez également nettoyer le lecteur de sorte que les fichiers ne puissent pas être récupérées facilement. Cela est plus sûr, mais il faut beaucoup plus de temps.]

#### **Just remove my files - Seulement effacer mes fichiers**

Les fichiers et données personnelles seront seulement effacés, mais les paramètres système conservés.

#### **Fully clean the drive - Nettoyer complètement le disque**

Le disque sera complètement effacé et le système restauré avec les paramètres d'usine. Cela prend plus de temps. > [Cliquez sur "Reset" pour exécuter la fonction de restauration.]

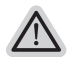

#### **Voici ce que fait l'utilitaire**

**Advanced options - Options avancées** 

- ˙ Tous vos fichiers, paramètres personnels et applications sont effacés.
- ˙ Les paramètres systèmes du PC sont restaurés avec les paramètres d'usine par défaut.

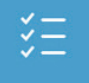

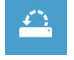

#### **System Restore - Restauration du système**

Utilisez un point de restauration enregistré sur votre PC pour restaurer Windows

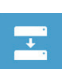

#### **System Image Recovery - Système de restauration grâce à l'image disque**

Restaurer Windows en utilisant une image disque spécifique du système d'exploitation

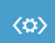

#### **Automatic Repair - Réparation automatique** Corrige certains problèmes qui empêchent Windows de démarrer

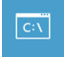

#### **Command Prompt - Invite de commandes** Utilisez l'invite de commandes pour des dépannages avancés

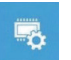

**UEFI Firmware Settings - Paramètres du BIOS UEFI** Changez les paramètres du BIOS UEFI de votre PC

# **Guide de restauration pour Windows 8.1**

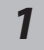

Eteignez et redémarrez l'ordinateur.

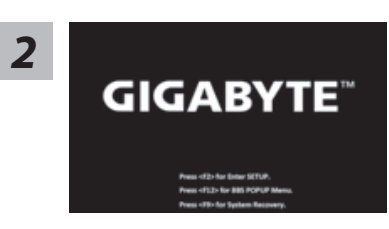

Pendant que l'ordinateur s'allume, appuyez et maintenez la touche F9 pour lancer l'outil.

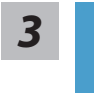

Choisissez ensuite "Troubleshoot" pour entrer les paramètres de restauration. (Vous pouvez également choisir «Continuer» pour quitter le système de récupération et de continuer vers Windows 8.1 afin de sauvegarder vos données et vos fichiers)

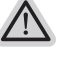

**Il ya deux options de restauration du système d'exploitation** ˙ **Refresh your PC - Rafraîchissez le système de votre PC**

Vous pouvez actualiser votre ordinateur portable afin d'améliorer la stabilité du système sans perdre vos fichiers.

˙ **Reset your PC - Réinitialisez votre PC**  Si vous souhaitez supprimer tous vos fichiers, vous pouvez réinitialiser votre PC complètement.

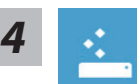

■ Refresh your PC - Choix 1 : Rafraîchir le système de votre PC Choisissez un compte pour continuer.

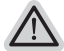

#### **Voici ce que fait l'utilitaire**

- ˙ Vos fichiers et paramètres personnels ne seront pas changés.
- ˙ Les paramètres systèmes du PC sont restaurés avec les paramètres d'usine par défaut.
- ˙ Les applications installées depuis "Windows Store" seront conservées.
- ˙ Les applications que vous aviez installées autrement sont effacées.
- ˙ Une liste des applications effacées sera enregistrée sur votre bureau.

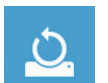

#### ■ Reset your PC - Réinitialisez votre PC

#### **Just remove my files - Seulement effacer mes fichiers**

Les fichiers et données personnelles seront seulement effacés, mais les paramètres système conservés.

**Fully clean the drive - Nettoyer complètement le disque**

Le disque sera complètement effacé et le système restauré avec les paramètres d'usine. Cela prend plus de temps. > [Cliquez sur "Reset" pour exécuter la fonction de restauration.]

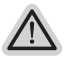

#### **Voici ce que fait l'utilitaire**

- ˙ Tous vos fichiers, paramètres personnels et applications sont effacés.
- ˙ Les paramètres systèmes du PC sont restaurés avec les paramètres d'usine par défaut.

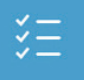

#### **Advanced options - Options avancées**

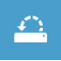

# **System Restore - Restauration du système**

Utilisez un point de restauration enregistré sur votre PC pour restaurer Windows

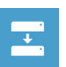

# **System Image Recovery - Système de restauration grâce à l'image disque**

Restaurer Windows en utilisant une image disque spécifique du système d'exploitation

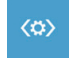

**Automatic Repair - Réparation automatique** Corrige certains problèmes qui empêchent Windows de démarrer

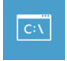

**Command Prompt - Invite de commandes** Utilisez l'invite de commandes pour des dépannages avancés

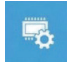

**UEFI Firmware Settings - Paramètres du BIOS UEFI** Changez les paramètres du BIOS UEFI de votre PC

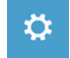

#### **Paramètres de démarrage**

Changer le comportement de démarrage de Windows

# **Garantie & service :**

Pour les informations de garantie et de service, référez-vous à la carte de garantie ou sur le site internet GIGABYTE suivant :

http://www.gigabyte.fr/support-downloads/support-downloads.aspx

# **FAQ :**

FAQ (Questions frequentes) - Référez-vous au lien suivant : http://www.gigabyte.fr/support-downloads/faq.aspx